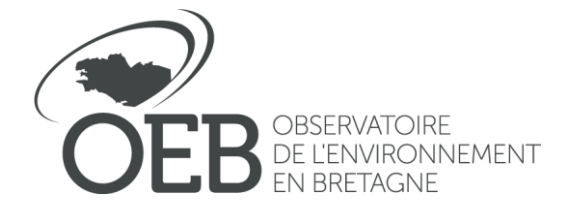

Référence : POPP-Breizh Édité le 25/11/2021 Mise à jour le 25/09/2023 Par Caroline Guittet

# **Tutoriel : Administrer la POPP-Breizh**

*Nota bene : avant d'entamer ce tutoriel, nous vous recommandons de lire la charte d'utilisation de la POPP-Breizh afin de s'imprégner de la logique de la plateforme et du vocabulaire associé. Elle est disponible à l'adresse suivante :* 

[http://popp-breizh.fr/files//faq/charte\\_utilisation\\_popp\\_breizh\\_2021](http://popp-breizh.fr/files/faq/charte_utilisation_popp_breizh_2021)

*Par ailleurs, la POPP nécessite deux compétences métier : une compétence en informatique et une compétence thématique sur le paysage. Ici, sont détaillées les grandes fonctionnalités que la compétence thématique peut maîtriser.* 

# **Sommaire**

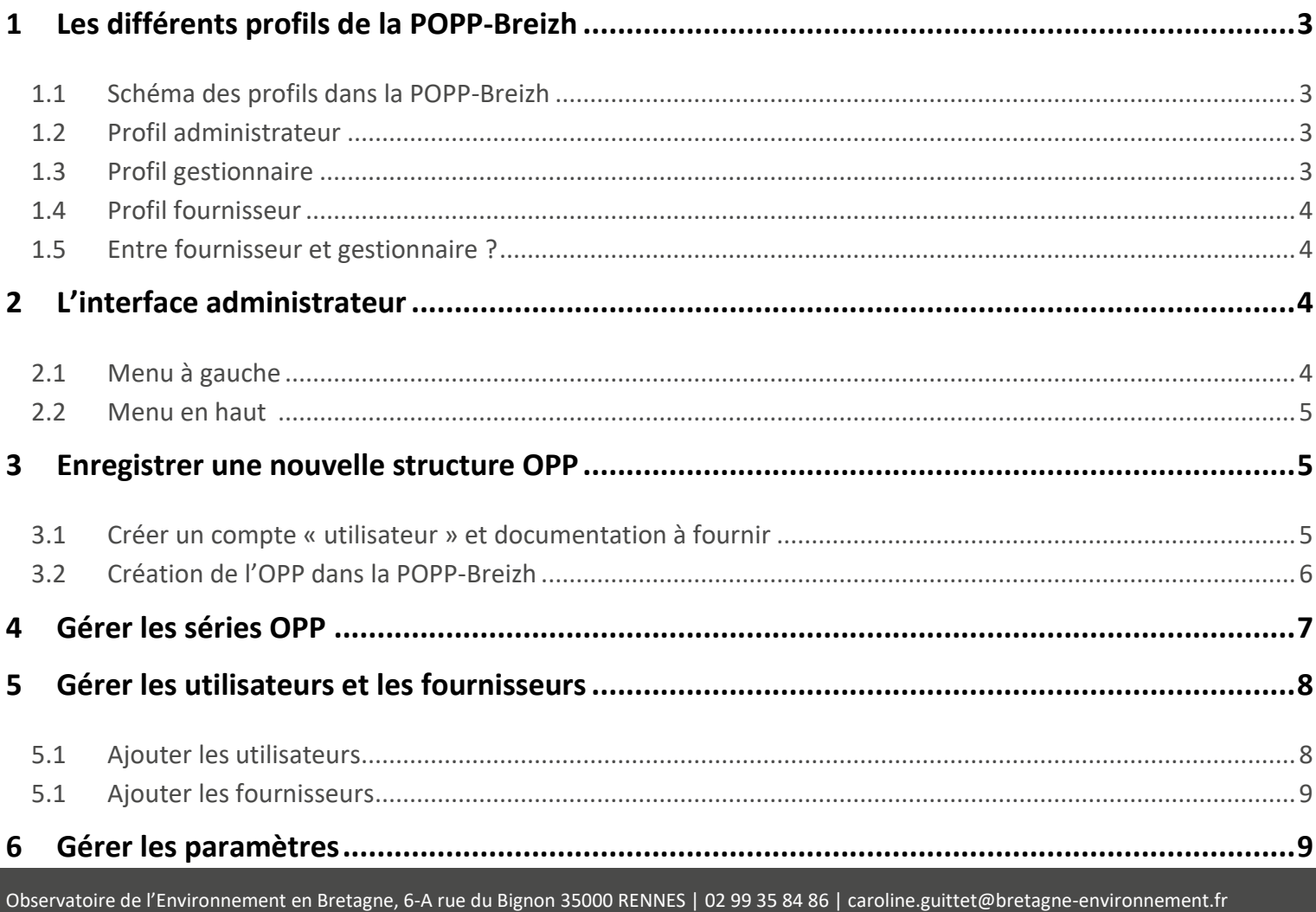

 $\overline{2}$ 

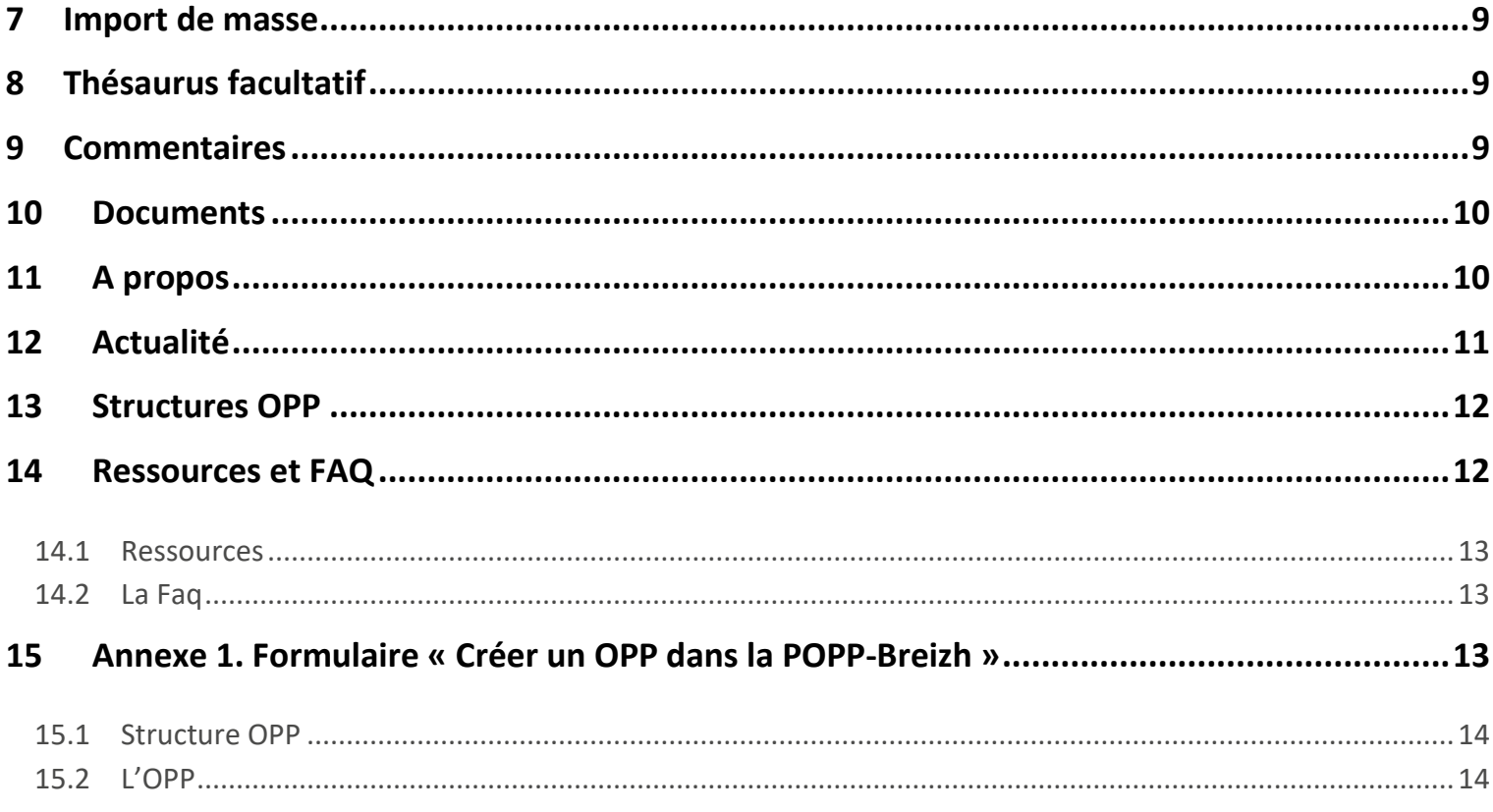

# <span id="page-2-1"></span><span id="page-2-0"></span>1 Les différents profils de la POPP-Breizh

# **1.1 Schéma des profils dans la POPP-Breizh**

#### **Administrateur**

- / Paramétrage de la POPP-Breizh
- / Création des comptes des gestionnaires
- / Paramétrage des structures OPP
- / Appui technique aux usagers
- / Suivi des évolutions de la POPP

#### **Gestionnaire**

- / Personne référente de l'OPP dans la POPP-Breizh
- / Gestion de ses groupes OPP
- / Import de masse
- / Contact avec l'administrateur pour paramétrer son profil

/ Gestion de ses fournisseurs et gestion de ses séries

#### **Fournisseur**

- / Utilisateur délégué par le gestionnaire
- / Création, modification, suppression de séries OPP

# **1.2 Profil administrateur**

<span id="page-2-2"></span>L'administrateur a pour mission :

- de réaliser la maintenance fonctionnelle et évolutive de la POPP-Breizh ;
- de paramétrer la POPP-Breizh(gérer les métadonnées de la POPP-Breizh, la FAQ, les ressources, etc.);
- de créer les structures OPP et y associées des gestionnaires ;
- de modérer le contenu de la POPP-Breizh si besoin ;
- <span id="page-2-3"></span>- d'accompagner les usagers dans la prise en main et l'utilisation de l'outil.

# **1.3 Profil gestionnaire**

La ou les personne(s) référente(s) de l'OPP au sein de la structure OPP est (sont) inscrite(s) à la POPP Breizh sous un profil de Gestionnaire. Le Gestionnaire est en charge de la gestion de son groupe OPP ou de ses groupes OPP. Il gère l'ensemble de ses fournisseurs. Il est mandaté par sa structure OPP.

Le Gestionnaire peut également déposer et gérer ses données (séries photos, fiches terrain…), modérer les commentaires et il a accès à des actions de gestion de la POPP-Breizh (thésaurus facultatif).

En particulier, le Gestionnaire peut :

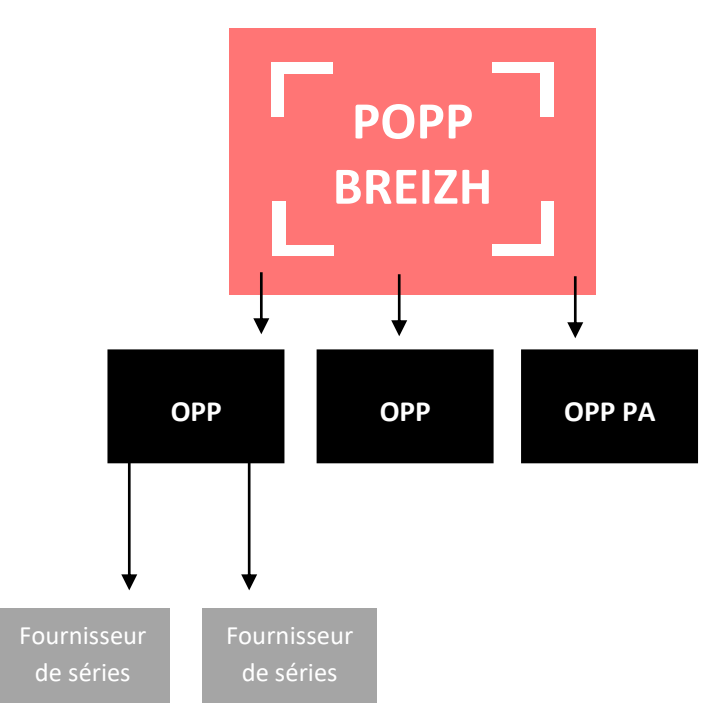

- Importer, exporter, ajouter, créer et sauvegarder toutes les données déposées par lui ou les autres fournisseurs dans son groupe ou dans ses groupes.
- Gérer son groupe OPP ou ses groupes OPP en y associant des fournisseurs.
- Compléter le thésaurus facultatif ;
- Gérer ses fournisseurs (et supprimer le compte lorsque le fournisseur n'est plus actif)
- Faire des imports de masse ;
- Publier ou dépublier des commentaires ;
- <span id="page-3-0"></span>- Ajouter des documents pour partager avec ses groupes OPP ou avec la communauté POPP-Breizh / modifier ou supprimer des documents mis à disposition par d'autres.

### **1.4 Profil fournisseur**

Le Fournisseur est un utilisateur délégué par un Gestionnaire.

En sus des fonctionnalités des articles 6.1 et 6.2.1, le Fournisseur peut donc :

- Créer des séries photos et saisir les fiches associées,
- Saisir les reconductions des fiches qui lui sont déléguées par le gestionnaire.

Ses droits et actions sont limités aux données qu'il aura lui-même déposées (bientôt ; en cours).

Il peut aussi ajouter des documents pour sa communauté OPP ou la communauté POPP-Breizh. Aussi, il peut modifier ou supprimer des documents mis à disposition par d'autres.

### **1.5 Entre fournisseur et gestionnaire ?**

#### <span id="page-3-1"></span>> Le gestionnaire OPP dans la POPP-Breizh est responsable des actions effectuées par lui-même et ses fournisseurs.

> Il est vivement conseillé dans une structure OPP qu'il y ait qu'un et unique gestionnaire. Une seule personne gère l'OPP et les groupes OPP associés. Plusieurs personnes au sein de la structure peuvent participer à la démarche en qualité de fournisseur.

> Il est vivement conseillé que les personnes participant à l'OPP et au groupe OPP de manière déterminée (stagiaire, service civique, professionnel·le de la photographique) **aient un compte fournisseur et non gestionnaire**. Le gestionnaire de l'OPP dans la POPP-Breizh est un profil à responsabilité avec suppression du corpus, suppression des fournisseurs et gestion du thésuraus facultatif qui impacte la base commune.

> Il est vivement conseillé que lors de démarches participatives, les participant·e·s aient un compte fournisseur.

#### **1 personne = 1 compte POPP-Breizh Et non 3 personnes = 1 compte POPP-Breizh**

# <span id="page-3-3"></span><span id="page-3-2"></span>2 L'interface administrateur

### **2.1 Menu à gauche**

# Référence :

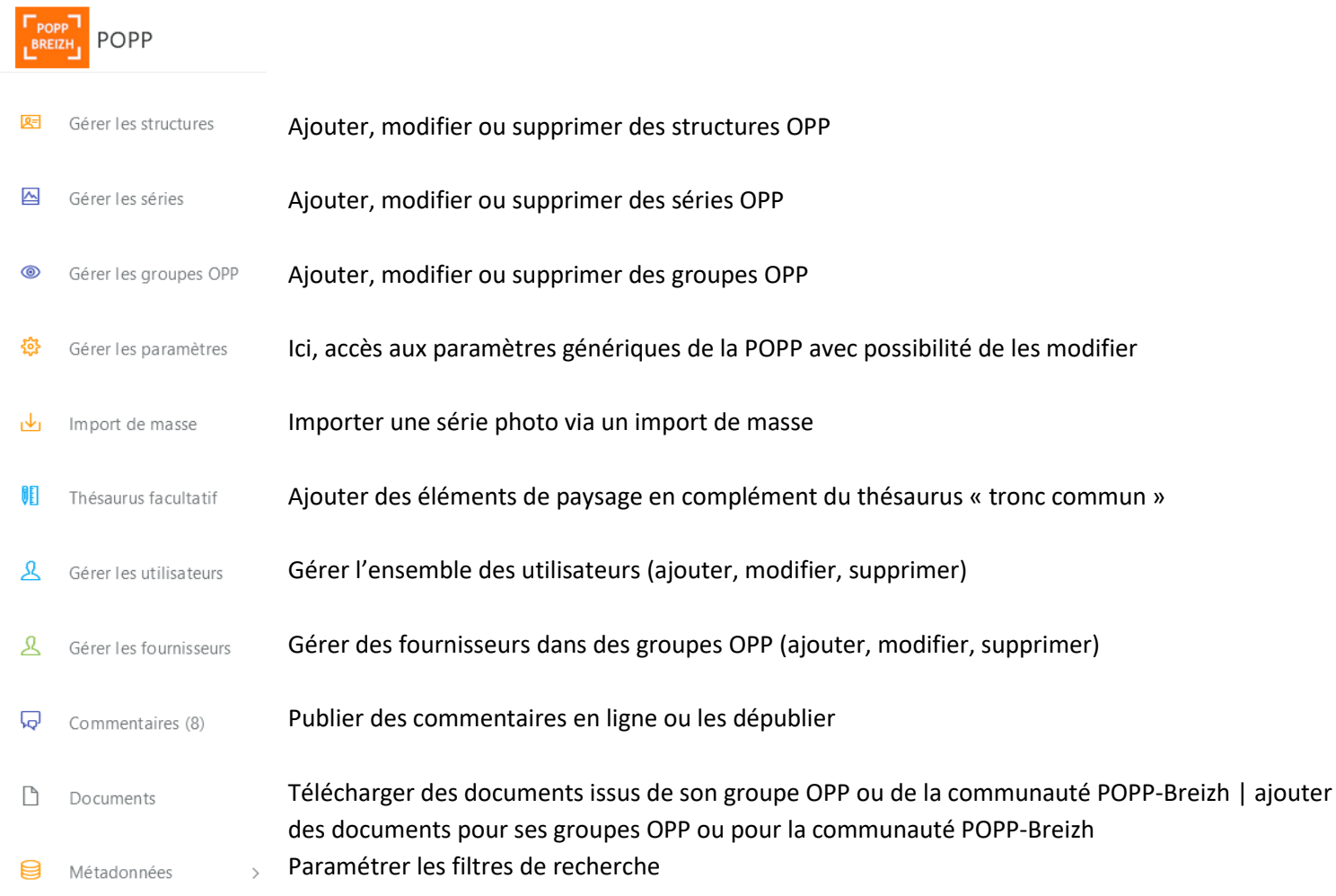

# **2.2 Menu en haut**

<span id="page-4-0"></span>**b** Logout<br>admin ( ROLE\_ADMIN POPP  $\equiv$   $\lambda$  propos Structures OPP Ressources FAQ

À propos : paramétrage du « À propos » Structures OPP : Modifier les données d'une structure OPP déjà créée Ressources : ajouter des documents, des guides autour des OPP FAQ : ajouter des documents en référence à l'utilisation de la POPP-Breizh

# <span id="page-4-1"></span>3 Enregistrer une nouvelle structure OPP

Après échange avec le futur gestionnaire du nouvel OPP, l'administrateur doit valider la pertinence de la démarche. Il peut prendre appui auprès du réseau des OPP bretons afin de mesurer la validité du projet.

# **3.1 Créer un compte « utilisateur » et documentation à fournir**

- <span id="page-4-2"></span>1. Le gestionnaire OPP doit se créer un compte utilisateur à partir de l'onglet « login ».
- 2. Il doit envoyer le formulaire complété « Créer un OPP dans la POPP-Breizh » (annexe 1).

3. Il doit envoyer l'image du logo de l'OPP ou de la structure porteuse de l'OPP.

# **3.2 Création de l'OPP dans la POPP-Breizh**

<span id="page-5-0"></span>L'administrateur crée l'OPP à plusieurs endroits dans la POPP-Breizh :

• **Gérer les structures OPP** : Ici, il faut ajouter une structure OPP. Création de l'article de présentation de la structure porteuse dans le menu principal STRUCTURE OPP (Nom, Logo, Description courte, Adresse, Contact référent, Description technique, Email, Téléphone, Site internet de la structure, Préoccupations paysagères.

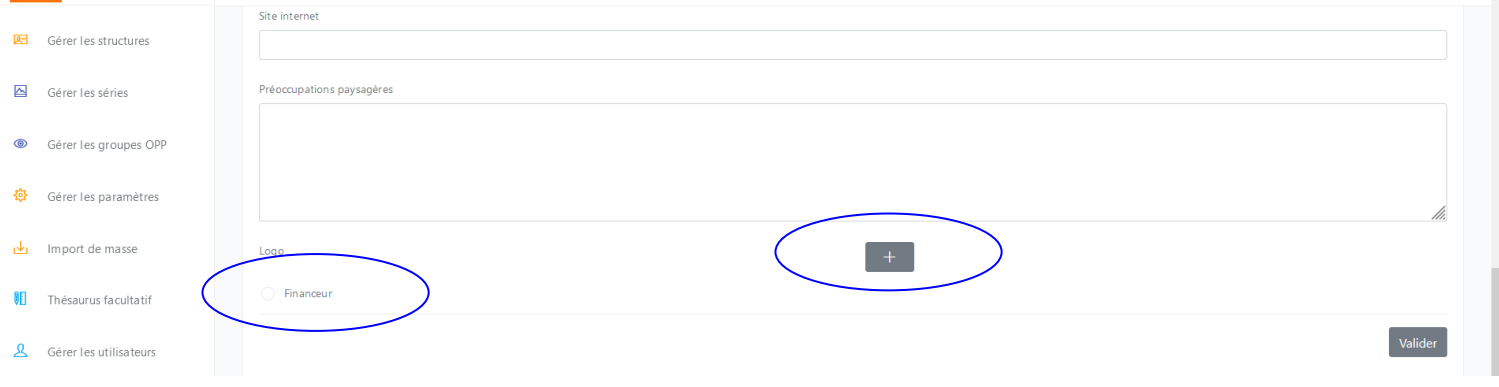

### $\pm$ : ajouter ici le logo

Si la structure OPP participe au financement de la POPP-Breizh via une cotisation, cochez financeur. Le logo sera alors affiché en bas des pages « La POPP-Breizh est également financée par les adhérents ».

- **Gérer les utilisateurs** : Dans « gérer les utilisateurs », rechercher le nom du gestionnaire. Ouvrez la fiche à l'aide du crayon et assignez-lui le rôle de « gestionnaire ».
- **Gérer les groupes OPP** : Une fois la structure OPP créée et l'utilisateur devenu gestionnaire, ajoutez un groupe OPP dans « gérer les groupes OPP ». Compléter la fiche en vous appuyant sur le formulaire envoyé par le gestionnaire OPP. Ici, vous pouvez associer le gestionnaire en le retrouvant dans la liste « gestionnaires » (tapez une ou deux lettres pour avoir la liste). À noter : vous pouvez intégrer plusieurs gestionnaires dans le groupe (peu conseillé). Associez aussi la structure OPP. Vous faites donc le lien entre la structure OPP, le gestionnaire et le groupe OPP.
- **Métadonnées** : Ajout des termes nécessaires dans les vocabulaires de la plateforme pour la gestion des séries de l'OPP. De manière générale, il faut notamment voir si les axes thématiques de la structure OPP sont en correspondance avec les axes thématiques de la POPP-Breizh. Si elles sont similaires, il faut les homogénéiser. Sinon, il faut les ajouter. Ceci permet de retrouver les nouvelles dans les filtres de recherche dans la page d'accueil.

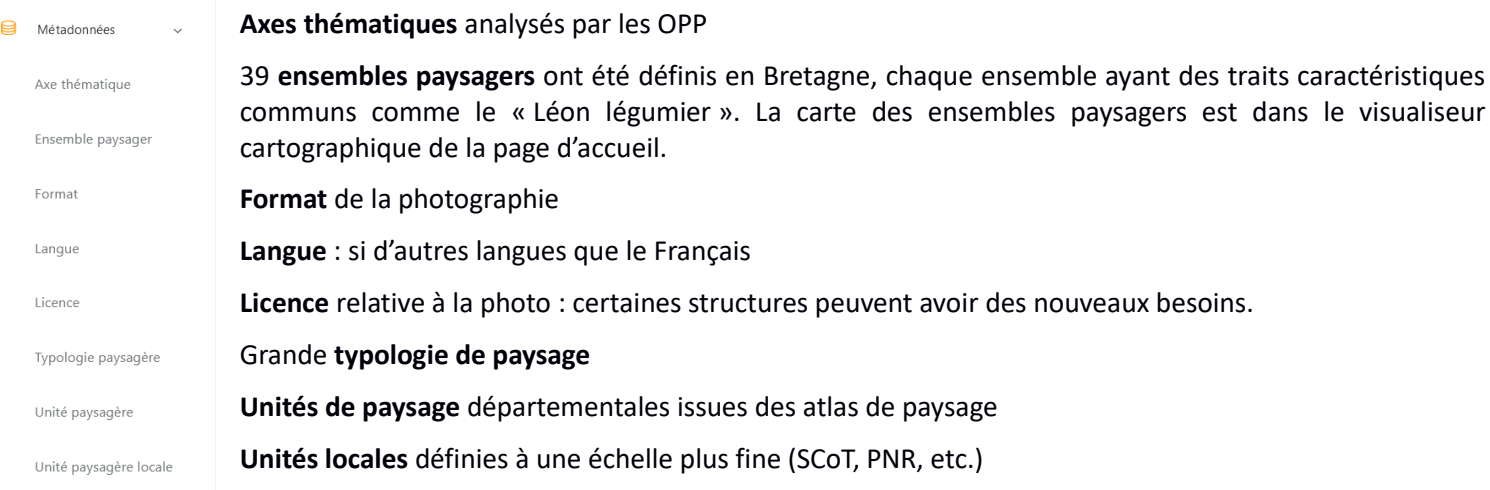

Chacun des changements dans les métadonnées a un impact dans la base de données POPP.

# <span id="page-6-0"></span>4 Gérer les séries OPP

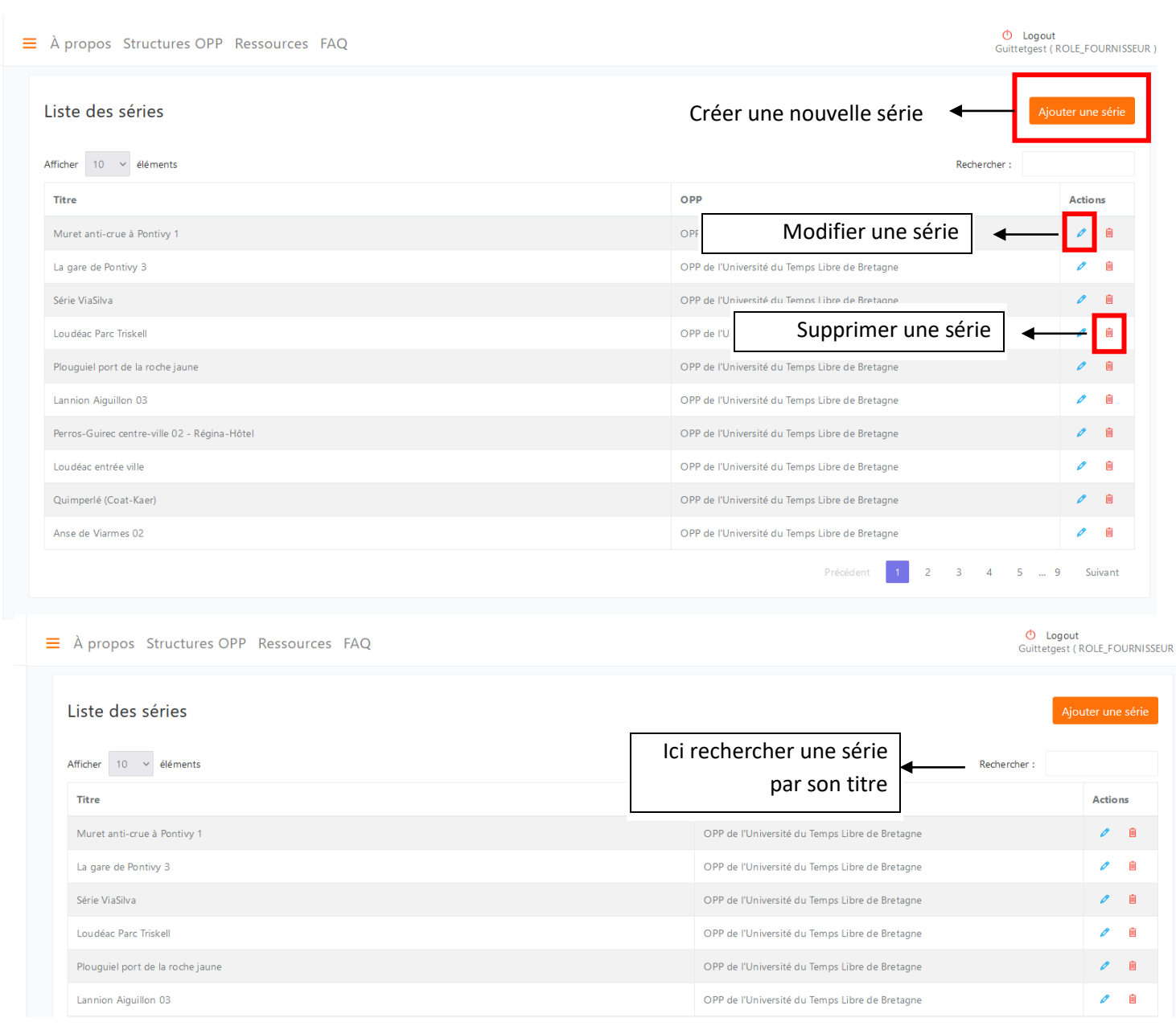

Pour remplir une série OPP, veuillez vous référer au tutoriel « créer des séries OPP dans la POPP-Breizh » à l'adresse suivant : [http://popp-breizh.fr/files//faq/tutoriel\\_creer\\_series\\_opp\\_popp\\_breizh\\_2021.pdf](http://popp-breizh.fr/files/faq/tutoriel_creer_series_opp_popp_breizh_2021.pdf)

# <span id="page-7-1"></span><span id="page-7-0"></span>5 Gérer les utilisateurs et les fournisseurs

# **5.1 Ajouter les utilisateurs**

- Cette rubrique centralise l'ensemble des utilisateurs ayant un compte à la POPP-Breizh, et tous profils confondus. Vous pouvez modifier ici le profil de l'utilisateur ou encore modifier son mot de passe.
- Pour modifier le profil de l'utilisateur, vous pouvez cliquer sur le crayon. Pour supprimer un utilisateur, vous cliquez sur la poubelle et pour ajouter un utilisateur, cliquez sur « ajouter ».

# **5.1 Ajouter les fournisseurs**

<span id="page-8-0"></span>• Cette rubrique centralise l'ensemble des fournisseurs. Elle fonctionne de la même manière que pour les utilisateurs.

### <span id="page-8-1"></span>6 Gérer les paramètres

En cliquant sur paramètres, vous pouvez les modifier.

### <span id="page-8-2"></span>7 Import de masse

Pour remplir réaliser des imports de masse, veuillez consulter le tutoriel relatif à la création d'une série OPP : [http://popp](http://popp-breizh.fr/files/faq/tutoriel_creer_series_opp_popp_breizh_2021.pdf)[breizh.fr/files//faq/tutoriel\\_creer\\_series\\_opp\\_popp\\_breizh\\_2021.pdf](http://popp-breizh.fr/files/faq/tutoriel_creer_series_opp_popp_breizh_2021.pdf)

# <span id="page-8-3"></span>8 Thésaurus facultatif

Lorsque vous intégrer des photographies dans la fiche « série photo », vous devez remplir le tableau des éléments de paysage appelé « thésaurus » et informer les changements qui affectent chaque élément de paysage suivi. Ce thésaurus est un thésaurus « tronc commun ». Il est relativement stable dans le temps.

Si vous souhaitez suivre des éléments de paysage spécifiques non informés dans le thésaurus « tronc commun », vous pouvez les ajouter dans cette rubrique thésaurus facultatif. Pour cela, il est préférable de contacter au préalable l'administrateur afin de discuter des éventuels doublons entre thésaurus tronc commun et thésaurus facultatif. Aussi, lorsque vous ajouter un élément de paysage dans la base, il s'agit dans la base de la POPP-Breizh. Dans ce sens, veillez à ne rien supprimer car cela pourrait affecter les autres contributeurs.

# <span id="page-8-4"></span>9 Commentaires

Les utilisateurs de la POPP-Breizh peuvent écrire des commentaires en ligne sur vos photographies. C'est à vous de les modérer, c'est-à-dire de les publier ou de les dépublier. Cette option peut être intéressante si vous souhaitez faire une

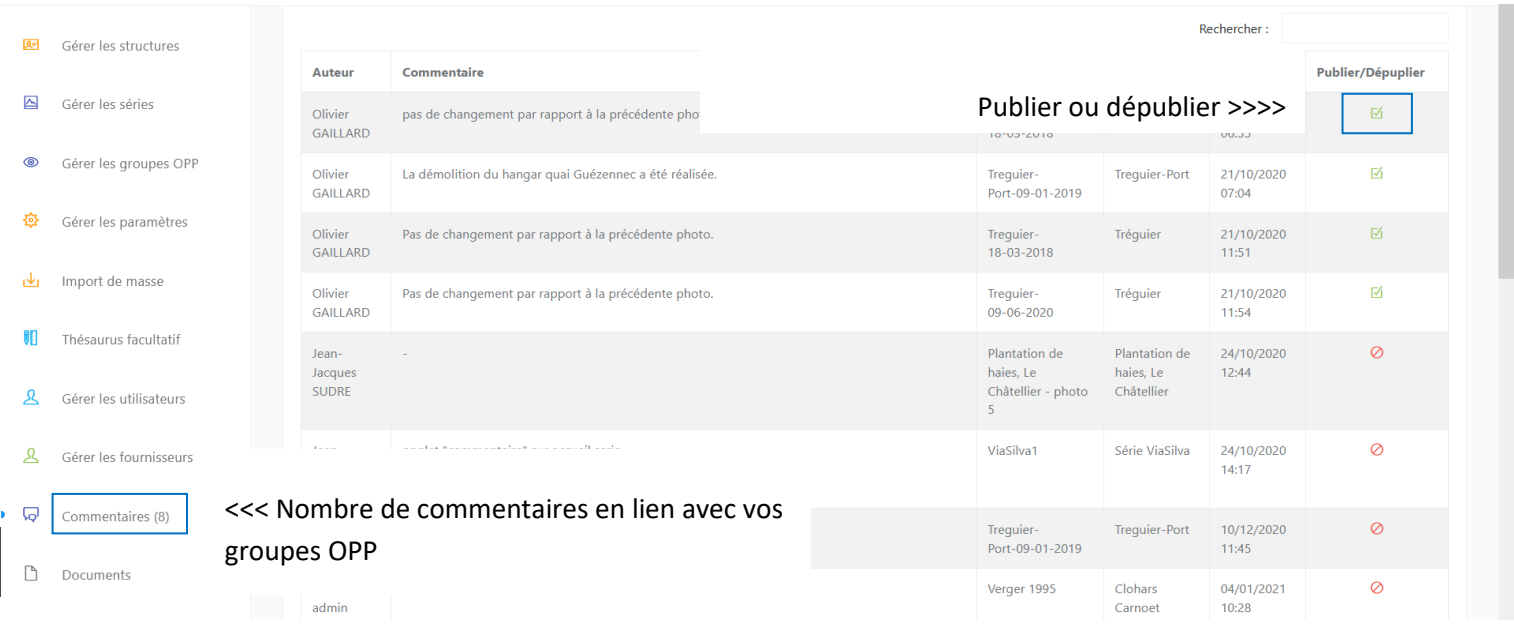

# <span id="page-9-0"></span>10 Documents

Dans « documents », vous pouvez ajouter un document pour votre structure OPP ou pour la communauté POPP-Breizh. Pour ce faire, cliquez sur « ajouter un document » et remplissez le formulaire.

Vous pouvez aussi modifier ou supprimer un document qui a été intégré à votre structure OPP ou à la communauté POPP-Breizh.

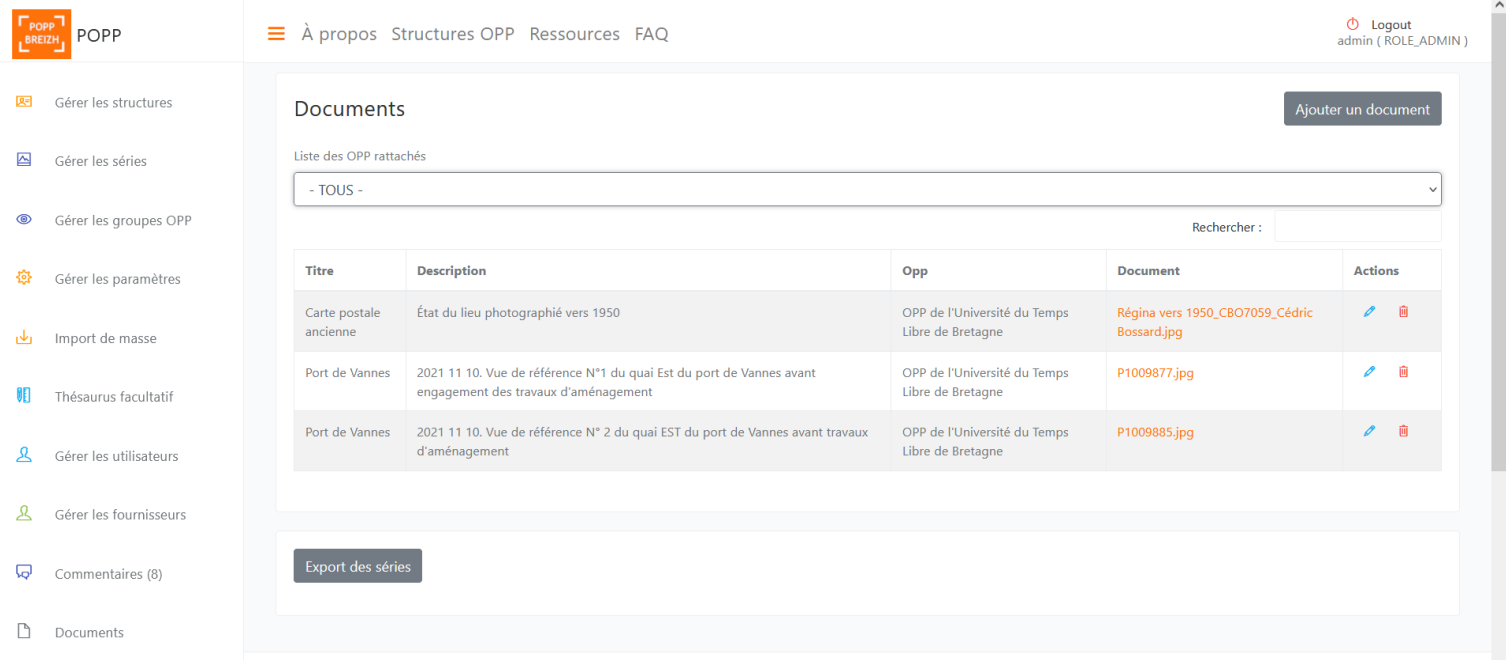

# <span id="page-9-1"></span>11 A propos

Cette page donne les informations générales sur la POPP-Breizh. Elle fonctionne par rubrique que vous pouvez modifier.

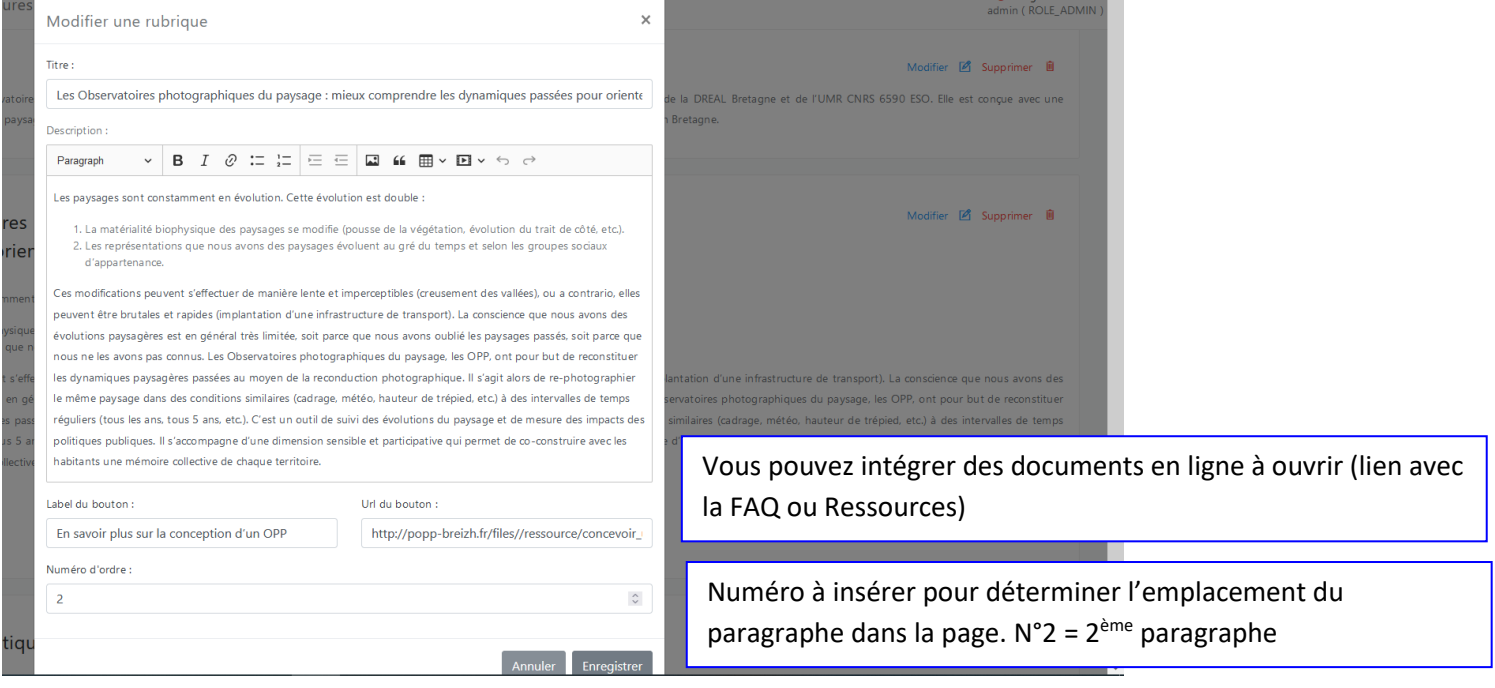

Ajouter une ressource : cet onglet permet de créer une nouvelle rubrique avec un document à télécharger.

# <span id="page-10-0"></span>12 Actualité

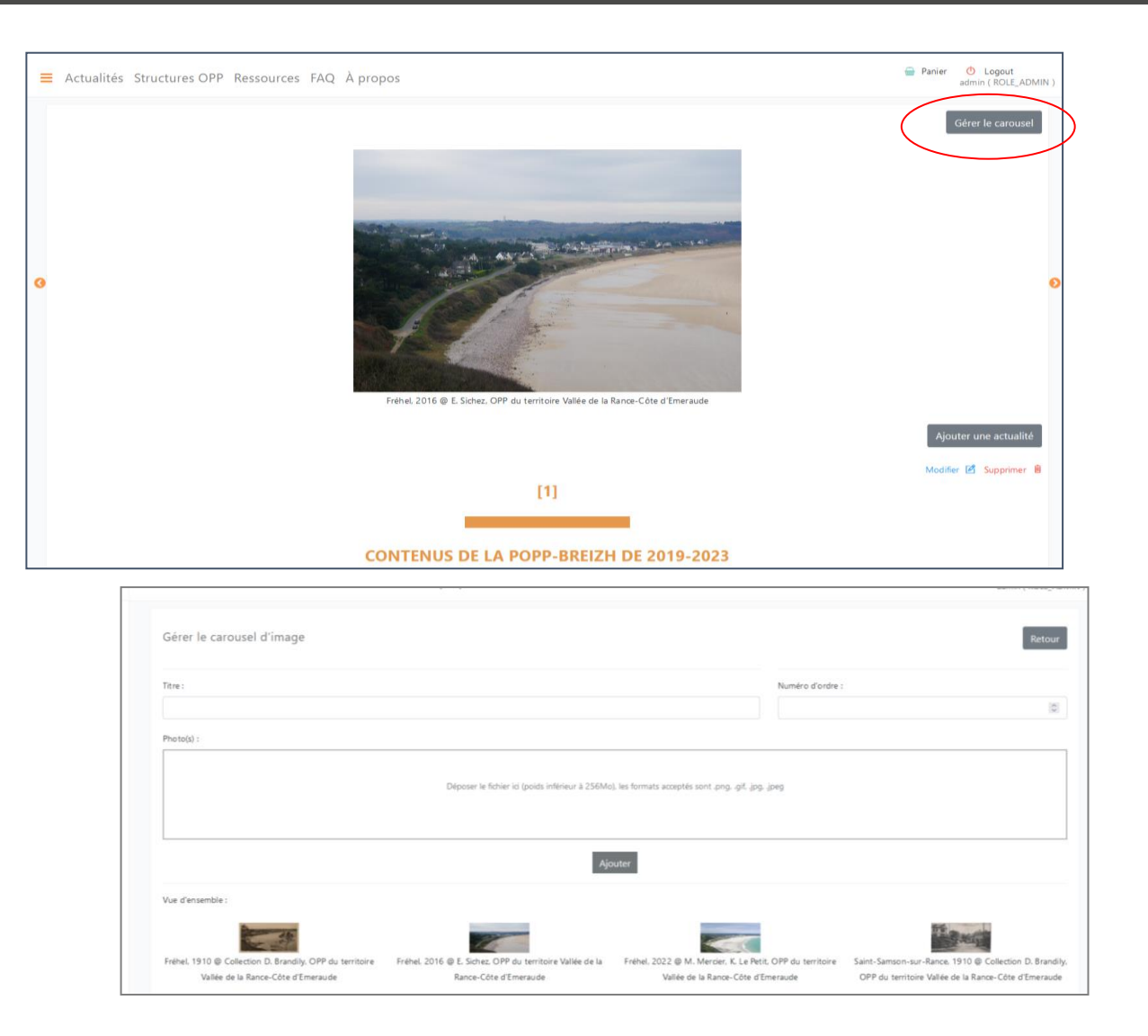

En cliquant sur « Gérer le carrousel », vous pouvez intégrer une série photo qui défilera en haut de la page via des flèches de navigation.

**Titre** : le titre de la photo et autres données souhaitées (légende, date, lieu, auteur, nom de l'OPP, etc.)

**Numéro d'ordre** : 1 pour la première photo, 2 pour la deuxième, etc.

**Photo** : recherche la photo souhaitée dans votre fichier

Puis « **Ajouter** »

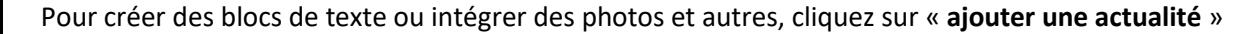

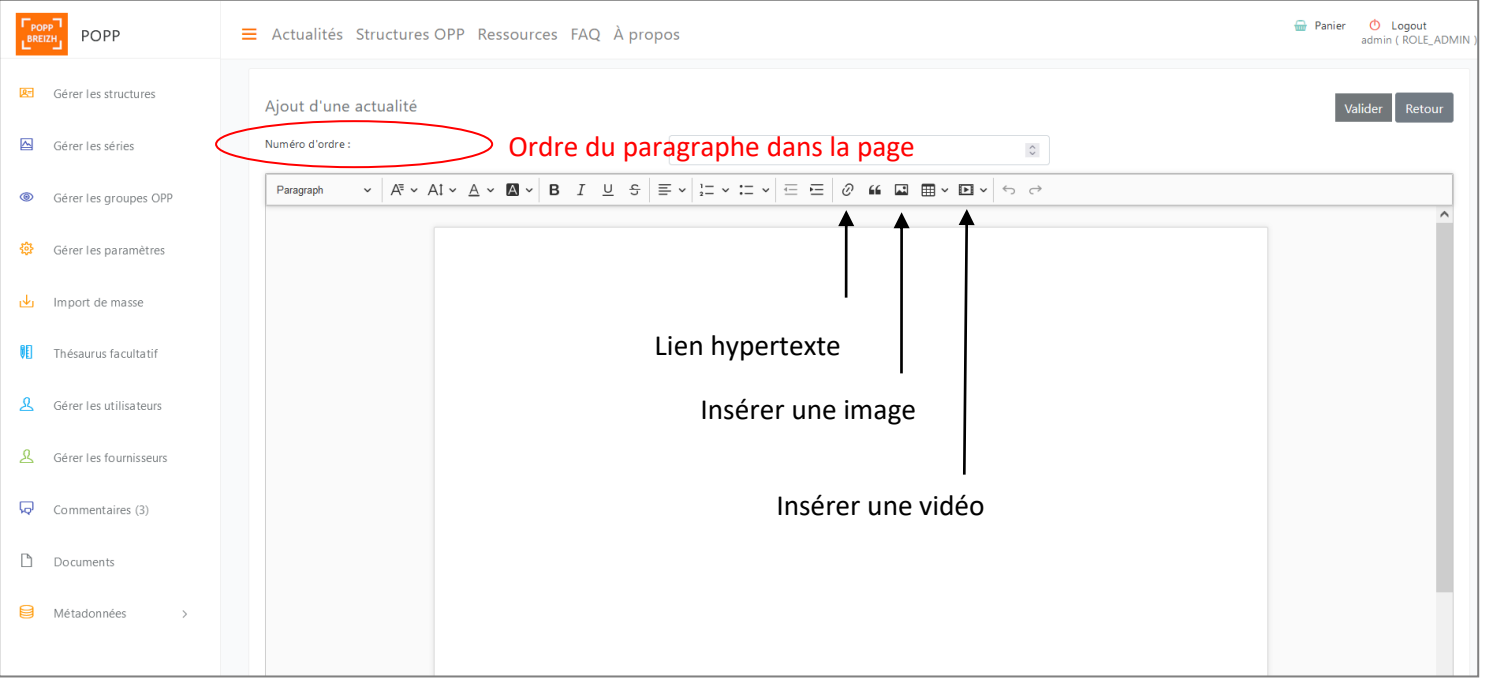

# <span id="page-11-0"></span>13 Structures OPP

Chaque structure OPP est présentée dans la page « structure OPP ». En cliquant sur le logo, vous avez accès à :

- La présentation générale de la structure : à compléter dans la page « structure OPP » ;
- La présentation des OPP portés par la structure : à compléter dans « groupe OPP ».

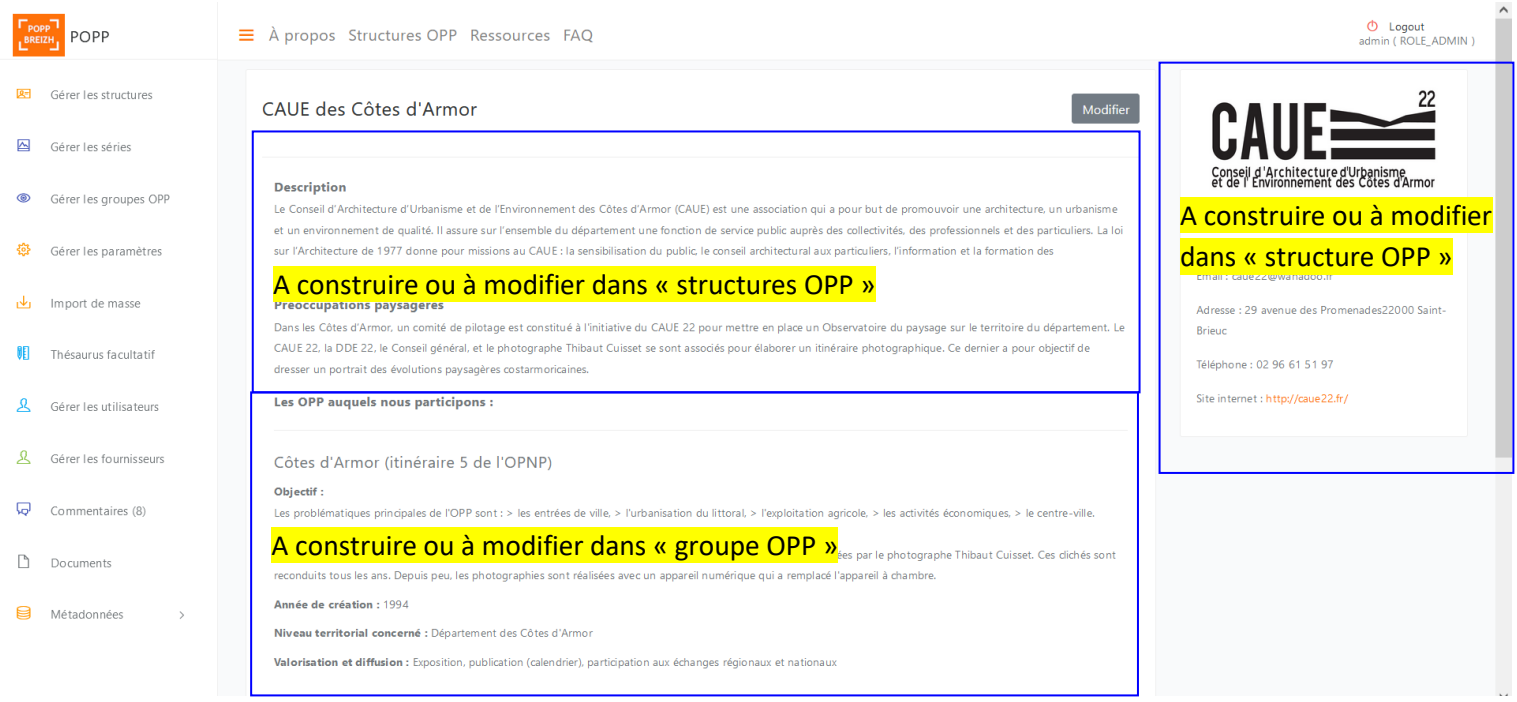

# <span id="page-11-1"></span>14 Ressources et FAQ

### **14.1 Ressources**

<span id="page-12-0"></span>Cette page a pour but de compiler l'ensemble des ressources autour des OPP (démarrer un OPP, les liens avec les politiques publiques, l'exploitation des séries photos, etc.). Pour ajouter une ressource, il est nécessaire d'avoir :

- une image qui permettra ensuite d'accéder à la ressource ;
- un document à télécharger.

Vous pouvez ajouter plusieurs fichiers ressources. La position de la ressource sur la page est à indiquer dans « numéro d'ordre ». Dans « logo », c'est ici que vous ajoutez l'image cliquable.

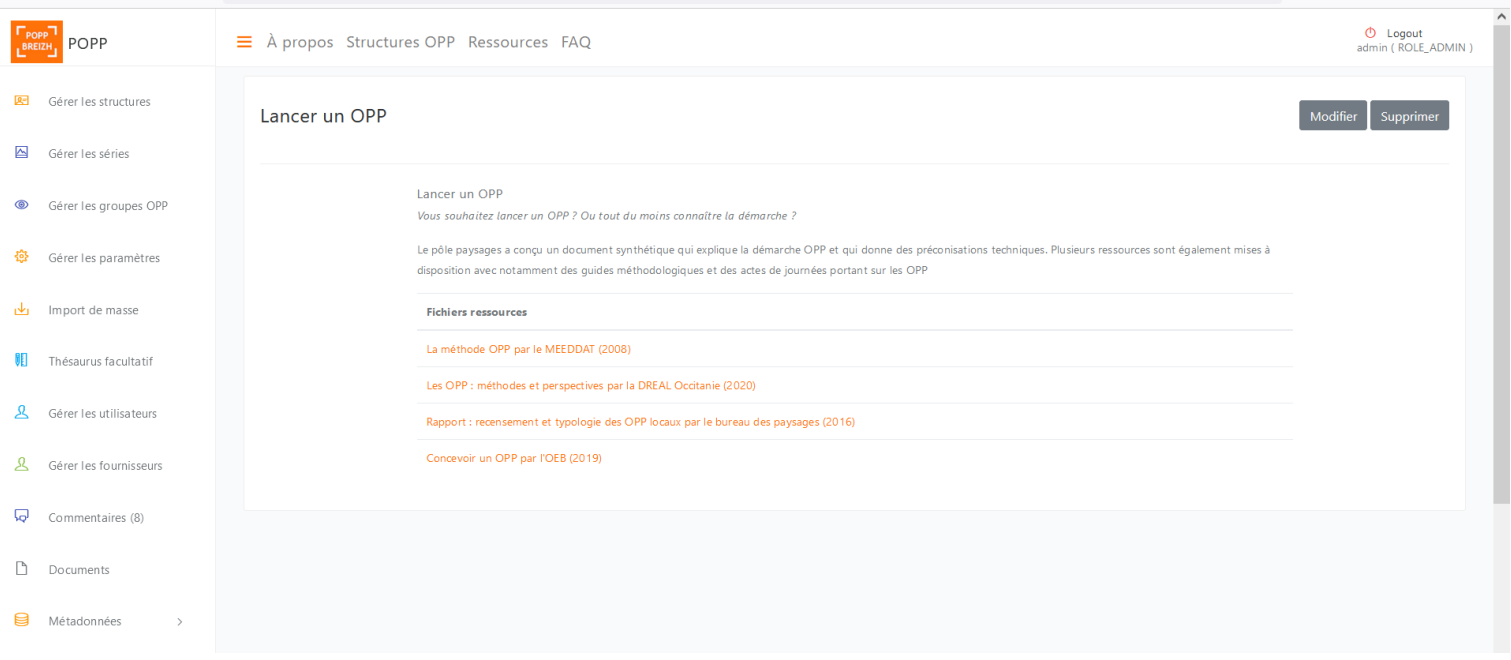

### **14.2 La Faq**

<span id="page-12-1"></span>Elle permet de donner accès aux documents relatifs à la POPP-Breizh : charte d'utilisation, tutoriels, déploiement de la POPP-Breizh, etc. Cette page fonctionne comme la page ressources (sans inclure d'image cliquable).

# <span id="page-12-2"></span>15 Annexe 1. Formulaire « Créer un OPP dans la POPP-Breizh »

# **Préambule**

Pour intégrer un OPP dans la POPP-Breizh, munissez-vous de ce formulaire et du tutoriel « « Créer un OPP (ou un OPP-Pa) dans la POPP-Breizh ». Vous devez remplir ce formulaire et l'envoyer à l'administrateur afin qu'il vous crée dans la base de données. La première partie concerne la structure qui porte l'OPP et la seconde porte sur les informations relatives à l'OPP. Envoyer ce formulaire à l'adresse suivante : caroline.guittet@bretagne-environnement.fr

Et le logo de la structure porteuse OPP

Les fichiers doivent peser moins de **128 Mo**. Extensions autorisées : **png gif jpg jpeg**.

Ces renseignements alimenteront la POPP-Breizh et l'annuaire des OPP de l'Observatoire de l'Environnement en Bretagne. Ils seront donc en ligne aux adresses suivantes : <http://popp-breizh.fr/public/popp> [http://www.bretagne-environnement.fr](http://www.bretagne-environnement.fr/)

# **15.1 Structure OPP**

<span id="page-13-0"></span>Nom de l'institution : Statut (EPCI, etc.) : Site web : Téléphone : Adresse : Territoire d'intervention : Nature de l'activité :

# **15.2 L'OPP**

<span id="page-13-1"></span>Intitulé du/des OPPs à créer dans la POPP par l'administrateur :

Contact(s) référent(s) de l'OPP [Prénom et Nom, mail et téléphone]:

Préoccupations paysagères :

Objectifs de l'OPP (*l'implication sur le domaine des paysages en lien avec un SCoT, un Atlas, pour la connaissance de quels paysages, etc., présentation possible des OPP portés*) :

Axes thématiques :

Technicité de l'OPP :

- Nombre de points de vue :
- Fréquence de reconduction :
- Format de la photographie :

Photographe(s) :

Spécificité (*par exemple : depuis un drone, concours photo au départ*) :

Année de création :

Valorisation et diffusion :